## Keysight X-Series Signal Analyzers

Option B25 Analysis Bandwidth, 25 MHz

> Notice: This document contains references to Agilent. Please note that Agilent's Test and Measurement business has become Keysight Technologies. For more information, go to www.keysight.com.

# $\| \cdot \|$

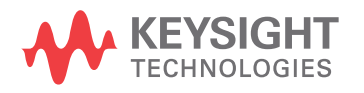

Installation Note

#### **Notices**

© Copyright 2012-2015 Keysight Technologies, Inc.

The information contained in this document is subject to change without notice.

Keysight Technologies makes no warranty of any kind with regard to this material, including but not limited to, the implied warranties of merchantability and fitness for a particular purpose. Keysight Technologies shall not be liable for errors contained herein or for incidental or consequential damages in connection with the furnishing, performance, or use of this material.

Manual Part Number N9020-90188

Supersedes N9020-90159

Edition Edition 1, May 2015

Printed in USA/Malaysia

Published by: Keysight Technologies, Inc. 1400 Fountaingrove Parkway Santa Rosa, CA 95403

### Option B25 Analysis Bandwidth, 25 MHZ Installation Kit

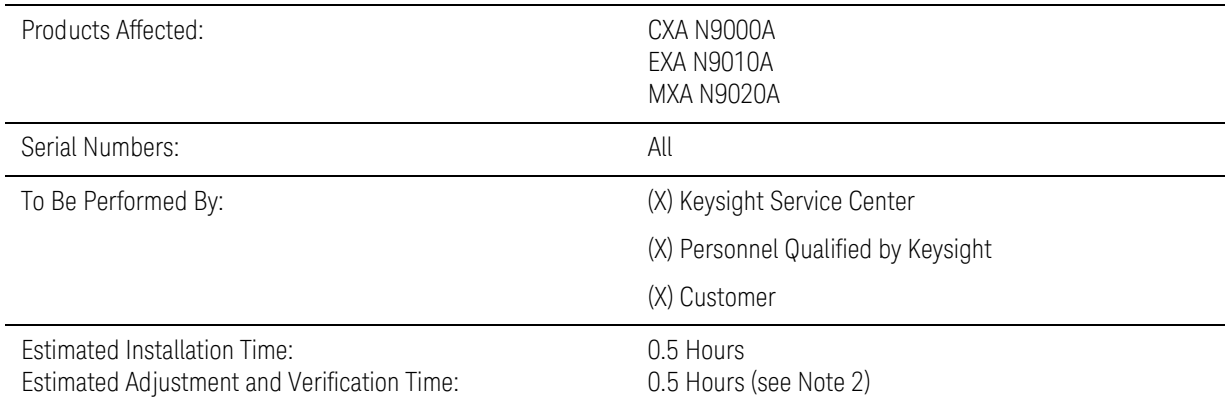

#### Introduction

**NOTE** 

This kit contains all of the instructions required to install Option B25 on an Keysight CXA, EXA, or MXA Signal Analyzer. No tools are required.

> **1.** At the time of manufacture the hardware related to this option was fully adjusted and the option performance was verified to be within its warranted specifications. Within one year of the initial calibration date of the instrument this option is fully calibrated with no further adjustment or verification testing.

To determine the initial calibration date, locate the original calibration certificate that was shipped with the instrument at the time of purchase. The Date of Calibration is printed on the original calibration certificate.

No factory test data is available for this option. If you require test data for this option then a full calibration is required after installation of this option. Arrangements regarding the level of calibration must be made with the calibration provider.

- **2.** If this instrument has been adjusted as part of a repair or calibration during its first year, or if the instrument is more than one year old, additional adjustments and performance verification tests are required to ensure that this newly installed option is functioning properly. However, the completion of these tests does not guarantee that the instrument meets all warranted specifications.
- **3.** The latest revision of the X-Series Signal Analyzer software may be downloaded from

http://www.keysight.com/find/xseries\_software.

**4.** This option is licensed for one instrument model/serial number combination. The license key will only install on the designated instrument.

#### **Contents**

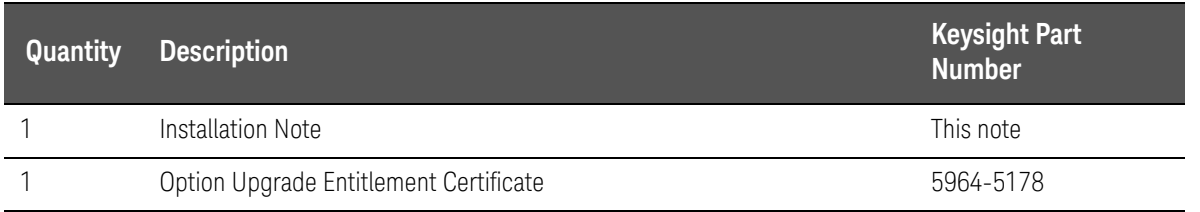

#### Tools Required

— CXA Signal Analyzer Service Guide, EXA Signal Analyzer Service Guide, or MXA Signal Analyzer Service Guide, as applicable. This manual can be purchased as N9010A-0BW or N9010-90020 (for EXA) or N9020A-0BW or N9020-90097 (for MXA).

For CXA

- N9000A-0BW
- N9000-90018

For EXA

- N9010A-0BW
- N9010-90032

For MXA

- N9020A-0BW
- N9020-90148
- Personal computer with internet access and USB port
- $-$  USB storage device with  $> 2$  GB free memory

Installation Procedure over USB

- **1.** Locate the Option Upgrade Entitlement Certificate (5964-5178) from the kit.
- **2.** Redeem the Option Upgrade Entitlement Certificate by following the instructions on the Certificate.
- **3.** After redeeming your Option Upgrade Entitlement Certificate you will receive an email with an attached License File.
- **4.** Locate a USB storage device. Perform a virus scan on this device before use.
- **5.** Save the License File to the root directory of the USB storage device.
- **6.** Connect the USB storage device to the signal analyzer USB port. Windows will detect the new hardware and may display the configuration menu shown in [Figure 1.](#page-5-0) This menu may be configured according to your preferences.

Option B25 Analysis Bandwidth, 25 MHZ Installation Kit

<span id="page-5-0"></span>**Figure 1** USB Storage Device Configuration Menu

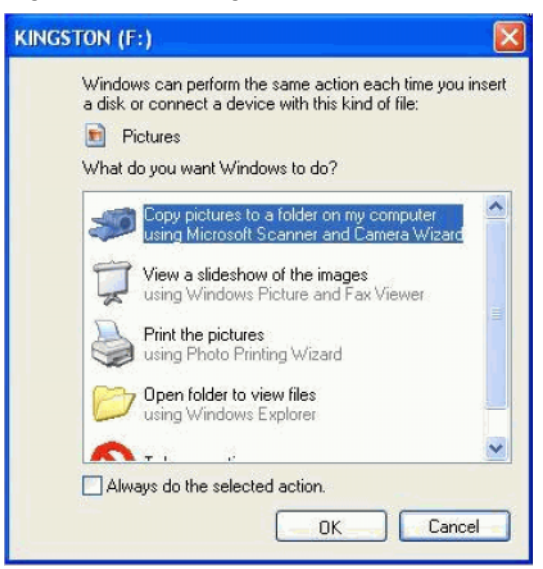

**7.** The signal analyzer will automatically consume the License File. (This may take a few minutes) When the License File is consumed the Keysight License Manager will display a "Successful License Installation" message as shown in [Figure 2](#page-5-1).

<span id="page-5-1"></span>**Figure 2** Successful License Installation

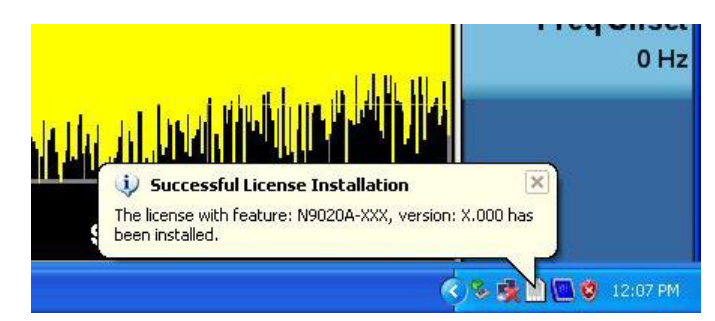

#### Alternate Installation Procedure

The License File can be manually installed over USB or LAN by placing the license file in the following folder on the signal analyzer

C:\Program Files\Agilent\licensing

#### Verify the Installation

- **1.** Press **System**, **Show**, **System** to display a list of installed options.
- **2.** Verify that the newly installed option number appears on the list.

#### Utilities, Adjustments, and Performance Verification Tests

Calibration Software and specified test equipment is required to perform the adjustments, and can be used to automate the performance verification testing. Information on how to obtain this software can be found at

#### http://www.keysight.com/find/calibrationsoftware

#### Utilities Required

None

#### Adjustments Required

If the instrument is more than one year old, or if this instrument has been adjusted as part of calibration during its first year, the following adjustments are the minimum set required to ensure that this newly installed option is functioning properly.

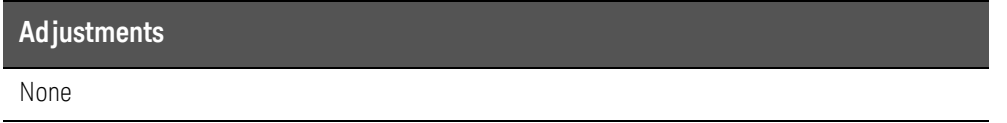

#### Performance Testing Required

If the instrument is more than one year old, or if the instrument has been adjusted as part of a calibration during its first year, the following performance verification tests are the minimum set required to ensure that this newly installed option is functioning properly. Performing only these tests does not guarantee the instrument meets all specifications.

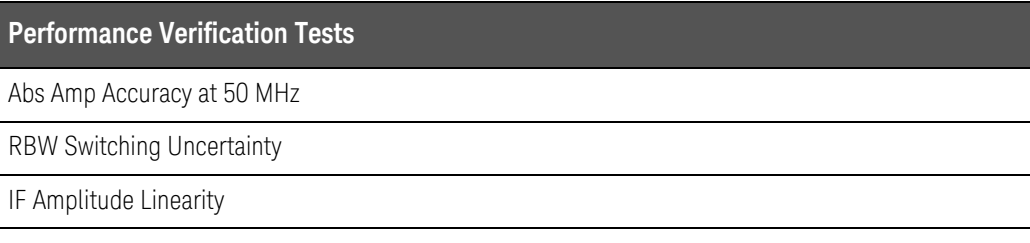

#### **A full calibration is required to assure the instrument meets all specifications**

The end user must ultimately determine whether they want a full calibration to be performed after the installation of this upgrade or not. If a full calibration is required, arrangements regarding the level of calibration must be made between the end user and the calibration provider.

For assistance, contact your nearest Keysight Technologies Sales and Service Office. To find your local Keysight office access the following URL, or if in the United States, call the following telephone number:

http://www.keysight.com/find/assist

1-800-829-4444 (8 am - 8 pm ET, Monday - Friday)

This information is subject to change without notice. © Keysight Technologies 2012-2015

Edition 1, May 2015

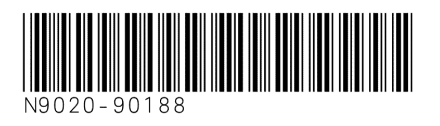

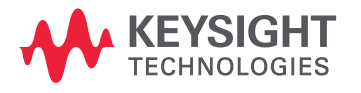

www.keysight.com